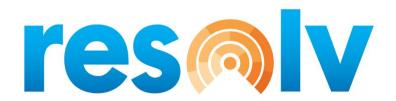

# **RESOLV DATA MESSENGER**

# USER MANUAL Version 10.0

# PRESENTED BY VISTAVU SOLUTIONS

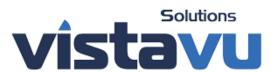

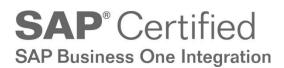

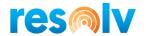

#### © Copyright VistaVu Solutions

These materials are subject to change without notice. These materials are provided by VistaVu Solutions for informational purposes only, without representation or warranty of any kind, and VistaVu Solutions shall not be liable for errors or omissions with respect to the materials.

The use and copying of this document and the associated computer software are subject to VistaVu Solutions customer registration agreement. Any other use is prohibited.

Resolv is a trademark of VistaVu Solutions. SAP Business One is a trademark of SAP AG.

All other trademark or service marks are the property of their respective owners.

**Resolv Data Messenger** is part of the Resolv Suite, which has been certified by SAP as conforming to SAP's standards for Business One add-on solutions.

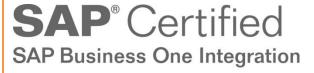

This documentation is as of Resolv version 100.021.05010

VistaVu Solutions Inc. #3310, 605 5th Ave SW Calgary, AB, T2P 3H5 403-263-3435

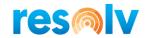

# RESOLV DATA MESSENGER USER MANUAL

# **Table of Contents**

| Introduction                 | 1  |
|------------------------------|----|
| Setup                        | 2  |
| Data Messenger Configuration | 2  |
| General Tab                  | 2  |
| SMS Tab                      | 3  |
| E-Mail Tab                   | 4  |
| FTP Setup Tab                | 6  |
| DM Service Scheduler         | 7  |
| DM Default Query             | 9  |
| Text Formatting Template     | 11 |
| DM Message Master Data       | 13 |
| General Tab                  | 13 |
| Transaction Message          | 13 |
| Query Message                | 16 |
| Recipients Tab               | 19 |
| Recipients Sub-Tab           | 19 |
| User Sub-Tab                 | 21 |
| Email Group Sub-Tab          | 22 |
| Terms Sub-Tab                | 23 |
| Email Tab                    | 27 |
| Body Sub-Tab                 | 27 |
| Attachment Sub-Tab           | 30 |
| Activity Sub-Tab             | 35 |
| Email Settings Sub-Tab       | 37 |
| HTML Report Sub-Tab          | 38 |
| Report Parameter Sub-Tab     | 40 |
| FTP Tab                      | 42 |
| File Details Sub-Tab         | 42 |

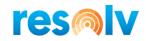

| FTP Settings Sub-Tab        | 47 |
|-----------------------------|----|
| Report Parameter Sub-Tab    | 48 |
| Printer Tab                 | 50 |
| Printer Information Sub-Tab | 50 |
| Report Parameter Sub-Tab    | 54 |
| SAP Tab                     | 55 |
| Body Sub-Tab                | 56 |
| SMS Tab                     | 57 |
| Body Sub-Tab                | 57 |
| SMS Settings Sub-Tab        |    |
| Manual Delivery             | 60 |
| DM History                  | 65 |

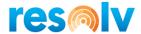

#### Introduction

**Resolv Data Messenger** is a module that you can utilize to generate and transmit business data to business users based on predefined setups. In system terms, this is called a Message.

There are two types of messages that you can configure by using Resolv Data Messenger:

- Transactional Messages
- Query Based Messages (Scheduled Query Report)

Transaction messages can be sent to multiple recipients on an event in SAP Business One, e.g., when a purchase order is generated by the purchase department, then the system could send a PO copy an as attachment to the vendor via email.

You can configure a query message to transmit the query data either in the body or as an attachment to multiple recipients on a scheduled basis.

These messages can be sent to predefined recipients, e.g., *Business Partner, Contact Person, Sales Employee, Employee, SAP User, SAP Email Group,* etc. The following methods can be selected to transmit data or reports.

- o Email
- o FTP
- Printer
- SAP
- o SMS

You may configure multiple methods to transmit a message, e.g., you may like to send Purchase Orders to Vendors via Email and at the same time you also may like to upload Purchase Order data to FTP in a specific format for a Vendor's system use.

You may configure different recipients and transmit methods based on conditions, e.g., there may be a scenario where you want to send an email to the customer if a provided discount on an AR Invoice is less than 10%, and if the discount is more than 10% then the system shall send an SMS to sales employees as well.

You can send formatted messages through email. Conditional formatting and conditional contents can also be added to the message body or attachment.

You may have additional attachments if needed, e.g., if you want to attach an annexure along with an invoice then you need to choose annexure as an additional attachment

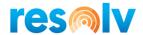

You can allow messages to set the document status 'Printed' once the message is sent.

You can allow the system to create an SAP Activity once the message is processed, e.g., you can to send a copy of a purchase order to a vendor and then can create an SAP Activity in the system.

### Setup

There is some setup involved before Data Messenger can be used. The screens for configuration are located primarily under the *Administration > Resolv Setup > Resolv Data Messenger* menu, however there are some standard SAP screens that require setup as well.

#### **Data Messenger Configuration**

Administration > Resolv Setup > Resolv Data Messenger > DM Configuration

There are 4 tabs on this screen: General, SMS, E-Mail and FTP Setup

#### **General Tab**

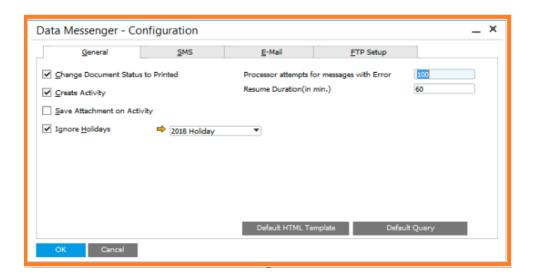

**Change Document Status** to Printed

Check this box if you want the Status on the Marketing documents to be Printed.

Note, you can also Override this option for a message in the DM Setup Screen.

**Create Activity** 

Check this box if you want to create an Activity for any method.

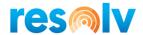

Note, you can also Override this option for a message in the DM Setup Screen.

Save Attachment on Activity

Check this box if you want to save the document as an attachment on the Activity.

Note, you can also Override this option for a message in DM Setup Screen.

**Ignore Holidays** Check this box if you want to ignore message execution on

holidays. The current fiscal year holiday calendar is auto

populated.

Processor attempts for message with error

This field will set the maximum number of errors that can occur within the DM Processor for a message. After the limit is reached, the DM Processor will not consider that message for a duration.

Note, leave this field blank if you don't want to stop the attempted execution of messages.

**Resume Duration (In min)** This field will set the resume duration (in minutes) for faulty

messages.

#### **SMS Tab**

The SMS Tab helps to setup SMS gateway details.

Note, you can also override these settings for a message in the DM Setup Screen.

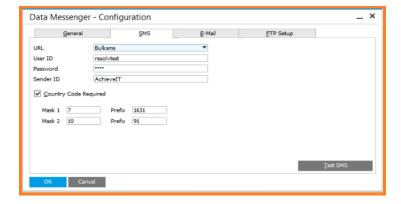

URL Select the name of Bulk SMS provider. Currently we have two options (Bulksms and Snowebs).

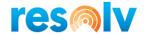

**User ID** This field will set the SMS provider user ID.

**Password** This field will set the SMS provider password.

**Sender ID** This field will set the SMS provider sender ID.

Country Code Required

Check this box if a Country code is required by the SMS Provider.

Mask 1 This field will set the length of Mobile numbers. Mobile numbers may

have a different number of digits in a given country.

**Prefix** This field will set the Prefix of Mobile numbers. If the chosen number of

digits for the Mask 1 field is equal to number of digits in a mobile number, then the system will add the Prefix before the mobile number.

Mask 2 This field will set the length of Mobile numbers. Mobile numbers may

have a different number of digits in a given country.

**Prefix** This field will set the Prefix of Mobile numbers. If the chosen number of

digits for the Mask 2 field is equal to number of digits in a mobile number, then the system will add the Prefix before the mobile number.

**Test SMS Button** Test SMS button will ask the mobile number to send an SMS. This

option will ensure that the entered credentials are correct.

#### **E-Mail Tab**

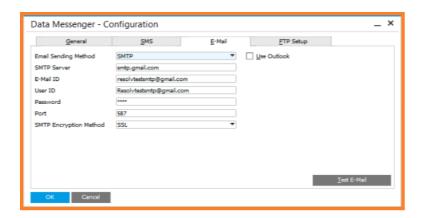

Email Sending Method Select either SAP or SMTP as the email sending method.

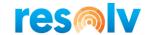

**Use Outlook** For whichever email sending method you chose, check this box to use

Outlook (via Outlook Integration or your SMTP setup).

**SMTP Server** If using SMTP, enter the server address.

Note, you can also override this option for a message in the DM Setup

Screen.

**E-Mail ID** If using SMTP, enter the email ID that shall be used as the sender email

account.

Note, you can also override this option for a message in the DM Setup

Screen.

**User ID** If using SMTP, enter the user ID.

Note, you can also override this option for a message in the DM Setup

Screen.

**Password** If using SMTP, enter the password.

Note, you can also override this option for a message in the DM Setup

Screen.

**Port** If using SMTP, enter the TCP port provided by your email administrator.

Note, you can also override this option for a message in the DM Setup

Screen.

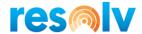

#### **FTP Setup Tab**

The FTP Setup Tab helps to setup FTP account details.

Note, you can also override these settings for a message in the DM Setup Screen.

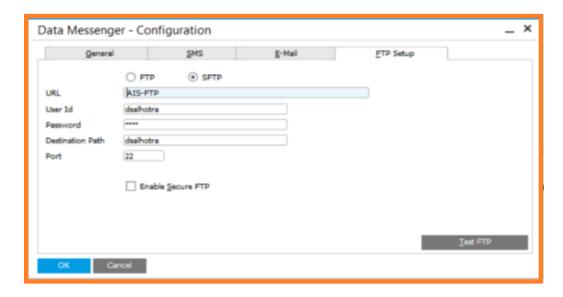

FTP / SFTP Select "FTP" or "SFTP". This choice depends on your FTP server.

**URL** Enter the FTP URL.

**User ID** Enter the user ID of the FTP account.

**Password** Enter the password of the FTP account.

**Destination Path** If you are using SFTP, enter the destination path provided by your

administrator.

**Port** If you are using SFTP, enter the SFTP port provided by your

administrator.

**Enable Secure FTP** If you are using FTP, check this box if your FTP server is secured.

**Test FTP Button** Test FTP button will upload a sample file (TestFTPSetting.txt) on root.

This option will ensure that entered credentials are correct.

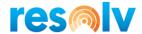

#### **DM Service Scheduler**

(Administration > Resolv Setup > Resolv Data Messenger > DM Service Scheduler)

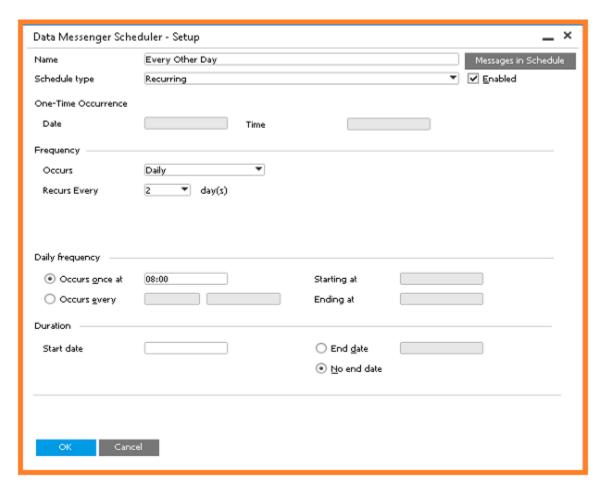

Messages in Schedule

This button will show the DM Messages that are linked to this schedule

Schedule

There are two types of Scheduler: Recurring and One-Time. If a message is required to be sent only once, then select "One-Time". If a message required to be sent on a repeat basis or a regular interval (Daily, Weekly, Monthly, etc.), then select Recurring.

Enable

Check this box if you want to enable the Scheduler.

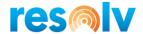

#### One-Time Occurrence

**Date** If the scheduler type One-Time is selected, then the message execution

Date will be defined here in One-Time Occurrence.

**Time** If the scheduler type One-Time is selected, then the message execution

Time will be defined here in One-Time Occurrence.

**Daily Frequency** 

**Occurs once at**To define the message scheduler for once a day, enter the message

execution time.

Occurs every Select a number, then select "Hours" (to define the entered interval in

hours), "Minutes" (to define the entered interval in Minutes), or

"Seconds" (to define the entered interval in seconds).

**Starting at** Enter the Start time for message execution.

**Ending at** Enter the End time for message execution.

<u>Duration</u>

**Start date** Enter the Start date of message execution.

**End date** Enter the End date of message execution.

**No end date** Select this option if the scheduler will remain effective indefinitely.

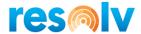

## **DM Default Query**

Tools > User-Defined Windows > DM Default Query [AIS DM DQUR]

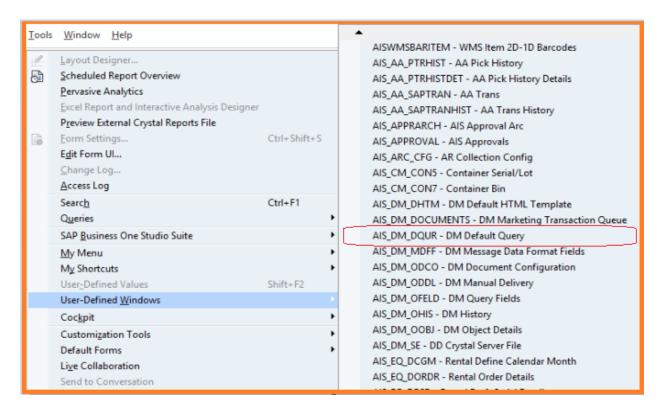

This User-Defined table is used to save queries for SAP standard documents, which will be used in transaction messages. You can have multiple queries for an SAP object.

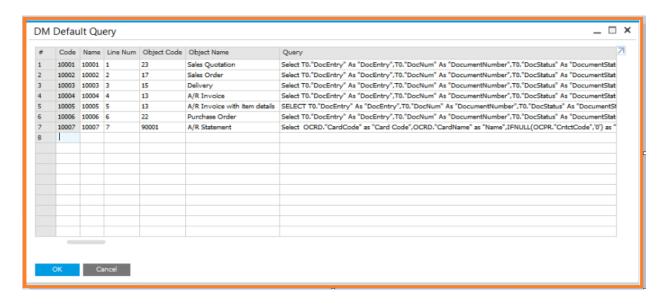

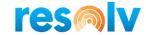

**Code** Enter a unique default query code

Name Enter a unique default query name

*Line Num* Enter a unique line number

**Object Code** Enter a standard SAP document object code, e.g., 13 if the query

is made for SAP A/R Invoice documents, 22 if the query is made

for SAP Purchase Order documents, etc.

Object Name Enter a query description, which will be helpful in selecting a

query

**Query** Paste the query which you want to use for the SAP standard

object

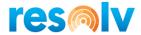

## **Text Formatting Template**

Administration > Resolv Setup > Resolv Data Messenger > Text Formatting Template

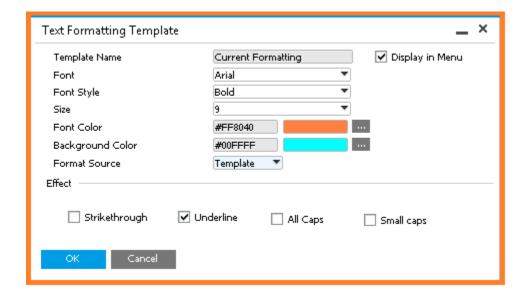

**Template Name** Name of the Template, which will be added as a Right-click

menu on the Email tab of the DM Master Data screen to be selected in the body or HTML report tabs. This will only work for

the HTML format.

**Display in Menu** If the Display in Menu box is checked, the system will show the

Text Formatting Template option in the Text Formatting list; right-click in the DM Message, then go to Format > Text

Formatting.

**Font** A dropdown menu that specifies a text font.

Font Style A dropdown menu that specifies a font style, such as Bold or

Italic.

**Size** A dropdown menu that specifies a font size in points. To ensure

readability for most documents and users, select a size of eight

points or larger.

**Font Color** Specifies the color of the selected text. In the box, select a color.

The default color selection is black.

**Background Color** Specifies the highlighted text color of the selected text.

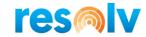

**Format Source** Specifies the format source. Choose whether the style tag will

be statically copied, or in place of a style tag, a style template ID

will be used to form the style tag.

**Strikethrough** Creates a horizontal line through the center of the text. An

example would look like this.

**Underline** Creates a horizontal line under the text. An example <u>would look</u>

like this.

All Caps Formats lowercase letters as capitals. All caps formatting does

not affect numbers, punctuation, non-alphabetic characters, or

uppercase letters. An example WOULD LOOK LIKE THIS.

**Small caps** Formats text so that lowercase characters resemble uppercase

characters, but with reduced height and dimensions. An

example WOULD LOOK LIKE THIS.

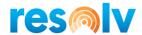

### **DM Message Master Data**

Administration > Resolv Setup > Resolv Data Messenger > DM Message Master Data

This Message Master Data screen is used to setup messages.

There are 7 tabs on this screen: General, Recipients, E-Mail, FTP, Printer, SAP, and SMS.

#### General Tab

The general tab is used to setup basic message information such as message name, message type, message query, message delivery method, etc.

#### **Enter the following information:**

Message identification number. This is a unique, system generated

*Number* number.

**Name** Enter a name for the message. A message name is unique.

**Message Type** You can setup two types of messages:

#### **Transaction Message**

Select when a message is to be sent on an SAP transactional event, such as add, update, cancel, etc.

Transactional Messages are for messages that are going to user a transaction as a trigger; things like Sales Orders, Journal Entries, etc. You would use a Transactional Message if you want to use a standard form to trigger a message when the form is added, updated, cancelled, etc.

For example, if you want to send PO details to the vendor via Email or SMS, then you need to select transaction message. Or, if you want to print a form as soon as a document is added or updated. Or, if you want to upload PO details to a specific FTP in a specific format to be used in a 3<sup>rd</sup> party system.

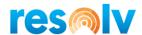

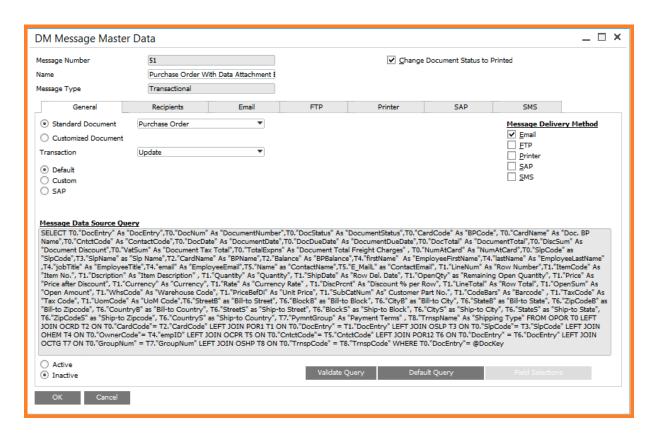

#### Change Document Status to Printed

Check if you want to change the document status to printed. This option is available for marketing documents only where it is applicable for SAP documents.

#### Standard Document

This option is available if the *Message Type* is *Transactional*. If you select this option, then the adjacent dropdown will be filled with all the standard SAP documents.

#### **Customized Document**

This option is available if the *Message Type* is *Transactional*. If you select this option, then the adjacent dropdown will be filled with all SAP customized documents (User Define Objects). If you want to add a UDO in the customized object dropdown, then you need to make a UDO entry in UDT [@AIS\_DM\_OOBJ] – DM Object

**Details** 

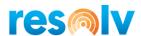

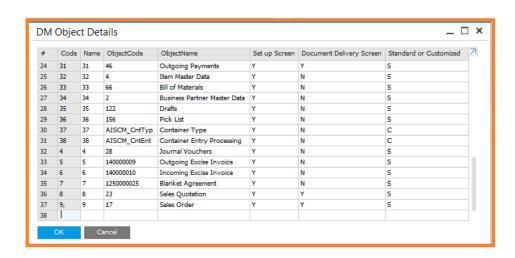

**Transaction** This option is available if the

Message Type is Transactional. The dropdown will list all common SAP events on which the Message can be

sent, e.g., Add, Update, Close,

Cancel, Remove, etc.

**Default** This option is available if the

Message Type is Transactional.
Choose this option if you want to
use a default query. When you
select this option, the Default Query

button is enabled for selection

**Customize** This option is available if the

Message Type is Transactional. Choose this option if you want to manually write or paste a query in

the Message Query box

**SAP** This option is available if the

Message Type is Transactional. Choose this option if you want to use a query which is saved in the

SAP Query Manager

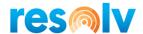

#### **Query Message**

Select this when a message is to be sent on scheduled basis.

For example, if you want the system to send a message to the production manager when the stock has reached the defined minimum inventory level.

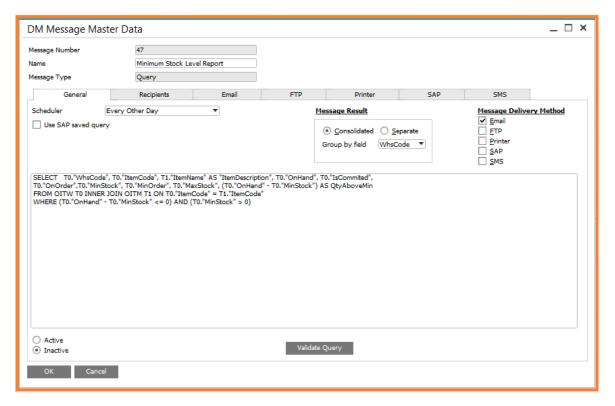

| Scheduler           | You need to select a scheduler which you might have created using the <u>DM</u> <u>Service Scheduler</u>                                    |
|---------------------|----------------------------------------------------------------------------------------------------|
| Use SAP saved query | Check when you want to use an SAP query, which you have saved in the SAP query manager                                                      |
| Query Category      | Choose a query category under which your query is saved. The Query Category dropdown is visible when you check the Use Saved Query checkbox |

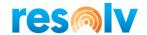

**Query** You can use any of your SAP

queries related to the above

selected category

**Message Result** 

**Consolidated** Select when you want to send

all the data returned from the

message query as an

attachment in single email.

**Group by Field** Data is segregated as per

selected group by field, e.g., if you want to send an email containing all open invoices details to a customer, then

you need to choose a

CardCode as a grouping field in Group by Field dropdown.

**Separate** Select when you want to send

the data returned from the message query in separate

emails.

Message Data

Source Query

Write the query manually if the customize option is selected

#### Message Delivery Method

**Email** Check if you want to send data or reports in an Email.

**Printer** Check if you want to print a report or data from a specific printer.

**SAP** Check if you want to send SAP messages to specific SAP users.

**SMS** Check if you want to send SMS to specific recipients' mobile number(s).

**FTP** Check if you want to upload specific data in a specific format to FTP.

**Active** Choose this option when you want the message to be activated.

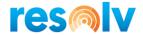

**Inactive** Choose this option when you want the message to be deactivated.

Validate Button You need to click this button to verify the query (whether

Default/Custom/SAP). Until the query is verified, other tabs will not be

activated.

Default Query If you click the Default Query button, then the Default Query window will

open with all queries related to the selected Transaction.

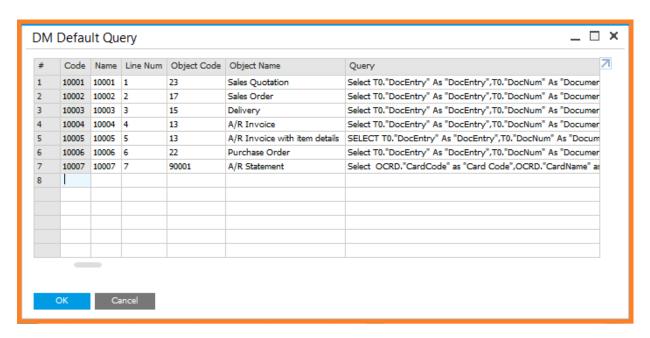

To choose a default query, you need to select a row in the default matrix and need to click on *OK* button.

Double click on a row if you want to view complete query text.

# Field Selection Button

Field selection functionality helps you to build a query. This option is only available for Transactional messages, and only if you have selected Custom query option. To create the query, select the appropriate tab, enter a field name, and then select the corresponding SQL field name from the dropdown list. Once you are done with the required field selection, then the system automatically forms the query considering all selected fields and selected *Transactional* objects on the *DM Message Master Data* screen and put it in the *Message Data Source Query* box.

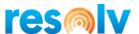

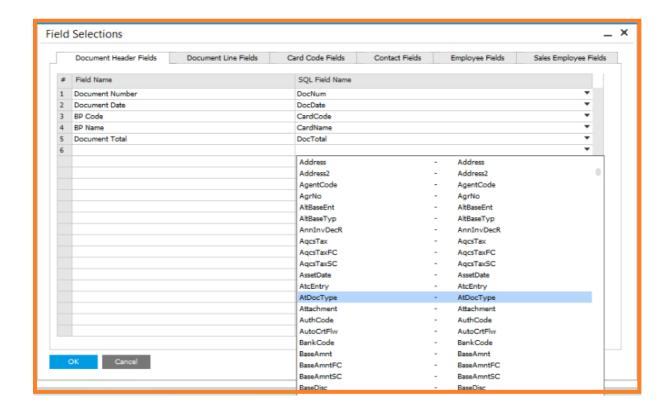

#### **Recipients Tab**

The recipient tab is used to configure the recipient of the message. There are 4 sub-tabs in this tab: Recipient, User Tab, E-mail Group, and Terms.

#### **Recipients Sub-Tab**

Use this tab to configure possible standard recipients like Business Partner, Contact Person, Sales Employee, Employee, etc., and their source table and field. You can also use the user defined table and user defined field as a source for picking values. For that you need to choose the *Other* option in Message To.

The system automatically selects all possible standard recipients if *Message Datasource Query* has a relevant table used in it.

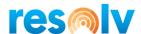

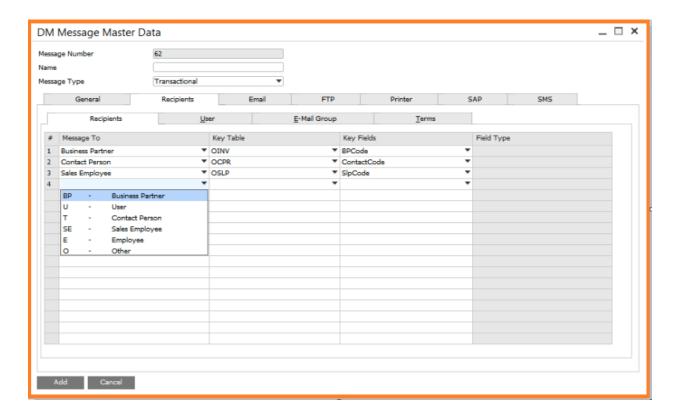

#### Message To

List of possible recipients which you can select as per your need, e.g., select the business partner option from the dropdown if you want the system to send the message to the business partner selected on the document.

#### Key Table

This list will have all the tables which you have used in your message query. This *Key Table* shall be considered as the source table to pick the value.

#### Key Field

This list will have all the fields which you have used in your message query. This *Key Field* shall be considered as the source field of the selected *Key Table* to pick the value.

#### Field Type

Data Messenger will give you standard options that will come from the query, but if you have other fields and tables in the query, the system will not show them as options by default. You will have to specify the Field Type (as well as the Key Table and Key Field) if you choose the *Other* option in the *Message To* field.

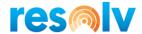

#### **User Sub-Tab**

Use this tab if you want to configure an SAP user as a recipient of your message. You may select multiple SAP users.

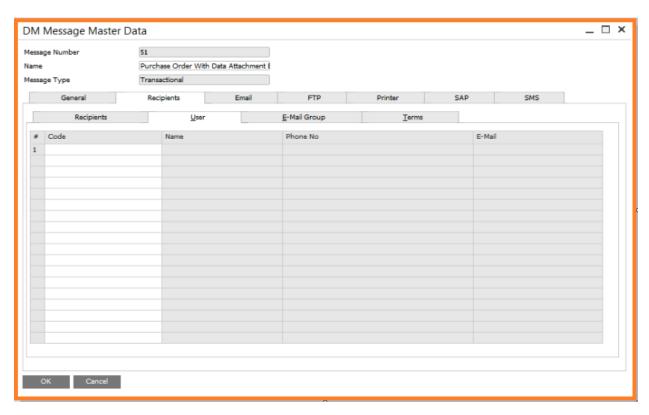

To pick an SAP user, you need to press Tab to open the user list.

Name

The picked User Name will automatically be populated from the User Setup.

The picked Mobile Phone is automatically populated from the SAP User Setup. The same Phone Number is used to send SMS if you have selected SMS as the message delivery method in the General Tab.

E-Mail

The picked Email is automatically populated from the User Setup. The same E-Mail ID is used to send Emails if you have selected Email as the message delivery method in the General

Tab

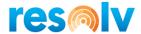

#### **Email Group Sub-Tab**

Use this tab if you want to send messages to contacts who belong to a specific SAP *Email Group*. You may select multiple *SAP Email Groups* If needed.

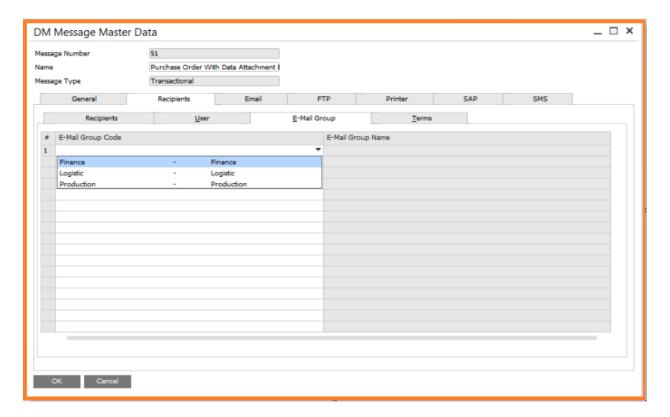

**E-Mail Group Code** The system lists down all the *E-Mail Groups* which exist in SAP.

The system will send the message to all those contact persons

belonging to the select E-Mail Group.

**E-Mail Group Name** When selecting an *E-Mail Group Code*, the E-Mail Group Name

will automatically fill in for informational purposes

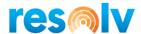

#### **Terms Sub-Tab**

Use this tab to apply the condition(s) for selecting the recipient and for selecting the *Message Delivery Method*, e.g., you want the system to send an E-Mail to a Customer if the user is giving them less than or equal to a 2% discount while billing, and if he is giving more than a 2% discount then immediately notify the Sale Employee through SMS.

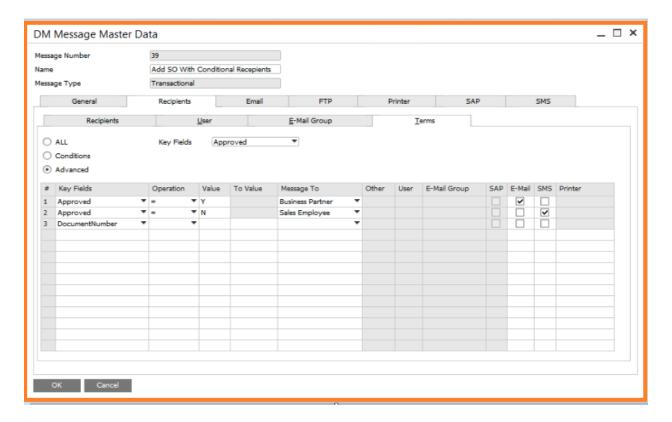

**Key Fields** The dropdown to select the default key field for the matrix key field column.

All No condition is applied to select a recipient. The system picks up all the recipients configured in Recipient, User, and E-Mail

Group

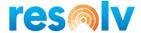

#### **Conditions**

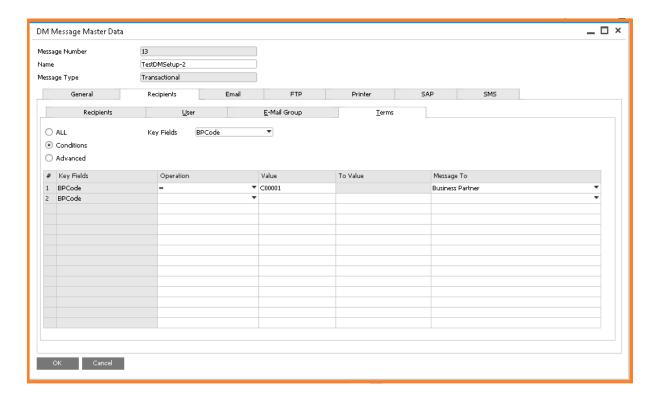

**Key Fields** Select a Key Field to put the condition.

**Condition** Select an operation to use in the condition.

Value Comparing static value which is used to match the condition.

**To Value** If you select the Range operation in the Operation column, then

you will need two values. First you will enter in the *Value* column, second you will enter in the *To Value* column.

Message To You need to specify which Message To will be used if a given

condition is met.

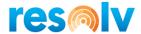

#### Advanced

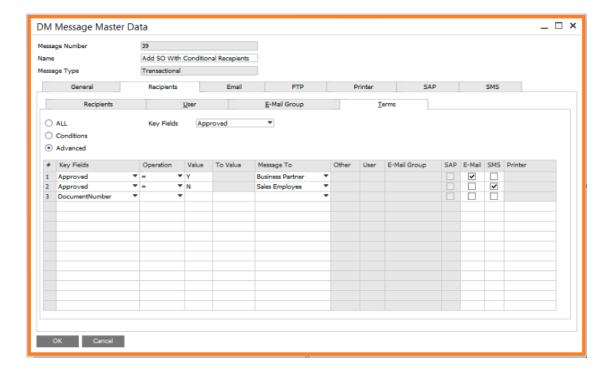

**Key Fields** Select a Key Field to put the condition.

**Operation** Select an operation to use in the condition.

**Value** Comparing static value which is used to match the condition.

**To Value** If you select the Range operation in the Operation column, then

you will need two values. First you will enter in the *Value* column, second you will enter in the *To Value* column.

Message To You need to specify which Message To will be used if a given

condition is met. The Advanced Terms cannot be added if they do not have an equivalent recipient in the Recipient tab. (IE, you need to setup a Contact Person in the Recipient tab if you want

to add a Contact Person in the Advanced Terms.)

Other This gets enabled if you have chosen the Other option in the

Message To column. Use this option if you want to send

messages either to all contacts which you might have captured in different UDFs, or a specific UDF. This will work when you have selected the *Other* option in the first *Recipient Tab*.

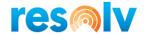

**User** This gets enabled if you have chosen *User* in the *Message To* 

column. You can choose either the All option or a specific SAP user. This means the message will either be sent to all SAP users, or to the specific SAP user which you might have defined

in the *User* tab.

**E-Mail Group** This gets enable if you have chosen *E-Mail Group* in the

Message To column. You can choose either the All option or a specific SAP E-Mail Group. This means the message will either be sent to all SAP E-Mail Groups, or to the groups which you

might have been defined in the E-Mail Group tab.

**SAP** You can choose SAP as a delivery method when you want to

send an SAP message if the defined condition is met. You can choose either *All* or a specific *User* from the *User* list. User definition is picked from the Recipient > SAP User tab.

**E-Mail** You can choose *E-Mail* as a delivery method when you want to

send E-Mail messages if the defined condition is met.

**SMS** You can choose *SMS* as a delivery method when you want to

send SMS messages if the defined condition is met.

**Printer** You can choose *Printer* as a delivery method when you want to

send messages to a printer if the defined condition is met.

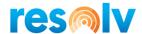

#### **Email Tab**

This tab is used to define Email Messages, things such as subject, body, attachment, etc.

There are 6 subtabs in the Email tab: Body, Attachment, Activity, Email Settings, HTML Report, and Parameters.

#### **Body Sub-Tab**

You need to specify the Subject and Body of the email message.

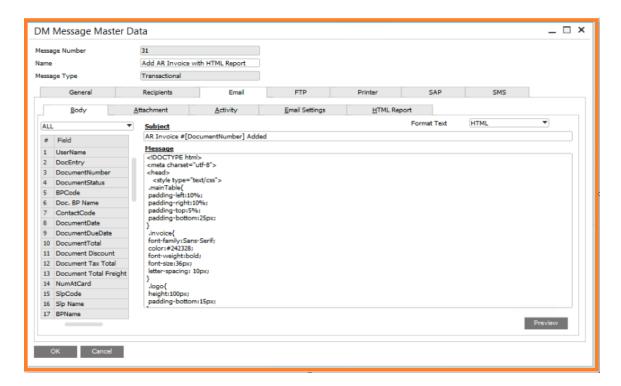

#### Subject

You can define email the subject, and you may also have dynamic contents within the subject, e.g., if you are sending Invoice details to the customer in the email you may have the Invoice Number. To do that, you only need to put the document number field, which can be selected by just double clicking on the field list on the left, wherever you want to place the value of that field within the subject.

#### Message

You can describe the email message. Messages can be normal text or html. The message body may also have dynamic contents. To include dynamic content, you need to take the field from the field list available on the left side of the screen, or you

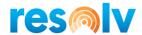

can take the field from the right click menu wherever you need the value to come from the database.

#### Format Menu

The right click Format menus are used for formatting the email body. There are customized html tags which can be used for different formatting tasks.

- @Row...@EndRow: this tag is used to have repetitive contents, e.g., if you want to print document item details then you have this tag
- @Supress...@EndSupress: this tag is used to suppress text regardless of whether the text is static or dynamic
- @TextFormating...@TextFormatingEnd: this tag is used as an @Style tag container
- @Style...@EndStyle: this tag is mainly responsible for text formatting. This tag actually works like HTML original Style tag. You can create as many Text Formatting Templates as you want, and these templates can be used wherever needed in email body text.
  - To create Text Formatting templates, just rightclick on the body, and follow the menu to Format
     Text Formatting > Set Text Formatting or Text Formatting Template DM setup main menu.
     When you click on this menu then the Text Formatting Template window will open.

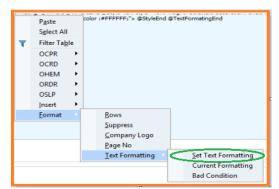

0

 @Where...@EndWhere: this tag (not available in the right click menu) is used if you want to apply a condition. This tag can be used with the above mentioned all customized HTML tags

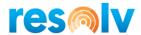

In case of an HTML body, you may also have customized HTML tags to have content be more dynamic.

#### Preview

Click this button if you want to preview the message. Preview uses your Message Query to show the data in a preview, but in case of a Transactional Message the system uses a hardcoded "DocEntry" column value, e.g., "OPOR"."DocEntry" = 1. If the Message Query doesn't return any record, then instead of a preview you will get the message below

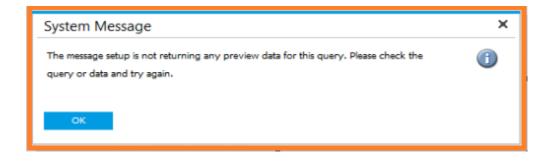

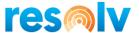

#### **Attachment Sub-Tab**

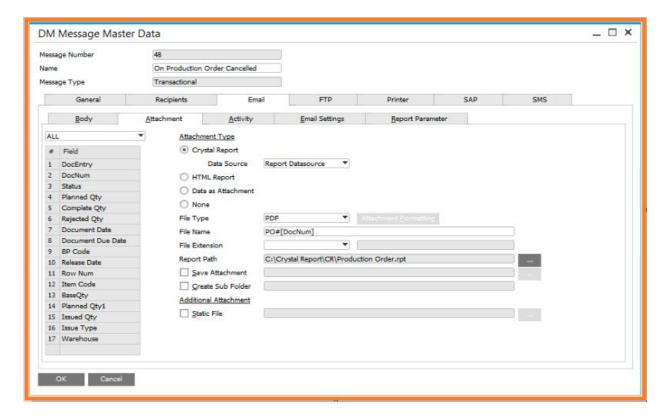

There are 4 types of attachments that you can select to send in the email.

- Crystal Report you can choose crystal report as an attachment, and if you choose this option then you need to specify the report datasource.
   We have the following report datasources available (i.e., the query taken to design the crystal report).
- Report Datasource you can use this option when you have used crystal report command object (SQL Query).
   When you use this option then the system passes the report parameter values to crystal reports to make the attachment.
- XML you should use this option when you have designed a Crystal Report by using an XML file. If you use this option, then you need to generate the same XML file with all required fields by using the Message query, and it is passed to crystal reports to make the attachment.

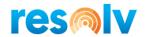

- Message Query you should use this option when you want to overwrite the Crystal Report datasource with a Message Query. And you must make sure the Message Query has all the required columns which are used in the report.
- HTML Report use this option when you want to generate a PDF from a given HTML. When you use this option, then the HTML Report tab will be visible, wherein you will define the HTML content, and that HTML content will be used to generate the PDF for email attachment.
  - Data as Attachment use this option when you want the Message query to be directly used to generate the email attachment in specified format.
  - None when there is no attachment needed.

File Type

You need to choose the attachment file type. You can have the following file types:

- Word
- Excel
- PDF
- XML
- CSV
- TXT

In case of <u>TXT & CSV</u>, the <u>File Formatting</u> button gets enabled, and when you click on the File Formatting button, the <u>File Formatting - Setup</u> window will open, wherein you need to specify all required file formatting characters, e.g., Section Separator, Field Separator, New Line Separator, etc. You also need to select a file template having the same operation characters used.

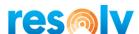

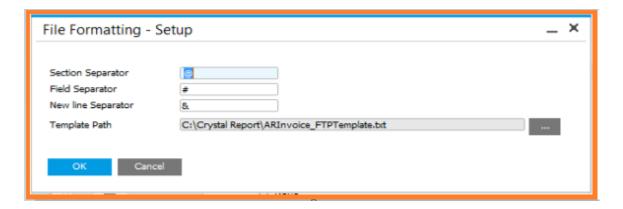

Section Separator Specify the character that will be used to separate the header and the details sections. Field Separator Specify the character that will be used to separate the fields. New Line Separator Specify the character that will be used to separate the lines. **Template Path** You need to select a template file that will comply with all the characters which you have specified above as per their operation.

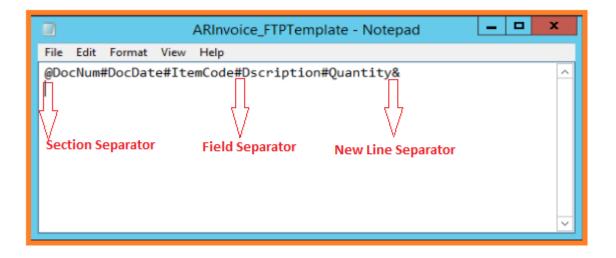

In case of <u>Word, Excel & PDF</u>, the <u>Attachment Formatting</u> button gets enabled, and when you click on the Attachment Formatting button, the <u>Attachment Formatting</u> - <u>Setup</u> window will open,

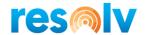

wherein you need to specify a column for which you want to have aggregate functions like SUM, AVG, or COUNT.

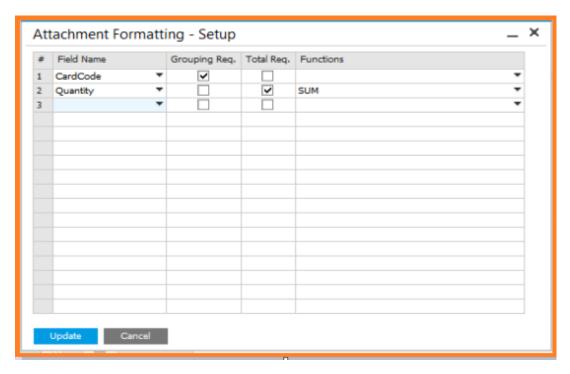

Field Name Select the field for which you want either grouping or aggregation to be done. Grouping Req. Check when you need grouping to be required for the selected column. Total Req. Check when you need aggregation to be required for the selected column. **Functions** Choose an aggregate function (SUM, AVG, or COUNT) from the drop down in cases when you want aggregation.

File Name

You can specify the name of the attachment. You can have dynamic file names, e.g., if you are sending an AR Invoice as an attachment in the email, and you want the invoice number to be the attachment name, then just put the [Document No] field

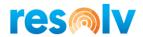

into this box, which can be copied either by double clicking on the field list or using the right click menus to select that field.

File Extension

There are 3 file extension options.

- None use when there is no file extension needed
- Default no change in the file extension needed. The system will create the File as selected in File Type
- Custom choose this option in case you want to have custom extensions, and you will need to enter the extension required in the adjacent box

**Report Path** Select the RPT file if the attachment type is crystal report.

**Save Attachment** Check this option to save attachment at the selected location.

Create Sub Folder Check this option if you want to create a sub folder within for

keeping attachment files

Static File You can select any static file, e.g., you want to send annexure

along with an A/R Invoice, then you will have to choose that

annexure document as Static File.

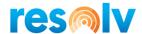

# **Activity Sub-Tab**

You use this tab to create SAP Activity if you want system to create an Activity when sending any message.

Note, you may see the Activity sub-tab in other Message Delivery Methods. They all work the same as we will be describing below.

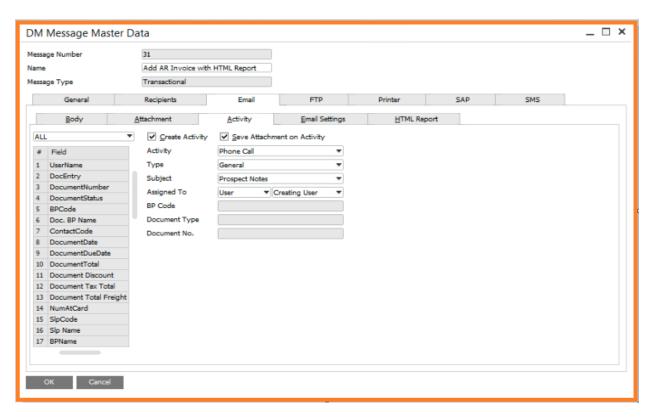

| Create Activity                | Check if you want to allow the system to create an Activity every time when a message is sent. Default will be checked here if you have checked it in the General Tab of <a href="Months:DMConfiguration">DM Configuration</a> |
|--------------------------------|----------------------------------------------------------------------------------------------------|
| Save Attachment on<br>Activity | Check if you want to save generated attachment files with activity.                                                                                                    |
| Activity                       | Specify a suitable type for your activity.                                                                                                    |
| Туре                           | Select a more detailed classification of the activity, e.g., you can classify meeting, presentation, and follow-up.                                                                                                    |
| Subject                        | Select another detailed classification of the activity, e.g., products, business area, etc.                                                                                                    |

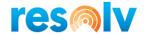

## **Assigned To**

Select the User or Employee to assign the Activity. The following options can be used to assign the activity to a User or Employee in case of a Transactional Message and Default query.

- Creating User choose this option when you want to assign the activity to the user (UserSign Field) who is creating the document
- Last Updating User choose this option when you want to assign the activity to the user (UserSign2 Field) who is updating the document
- Document Owner choose this option when you want to assign the activity to the Document Owner (OwnerCode Field)
- Salesperson choose this option when you want to assign the activity to the Salesperson (SlpCode Field)
- Fixed choose this option when you want to assign the activity to a predefined user or employee

When you have chosen Query Message or Transactional Message with a custom query, you must select the field from the field list in which you are having the User or Employee come from.

#### BP Code

Choose a field from the field list that will have the BP code. If the Message is Transactional and has a BP Code, this field will be suppressed, and the document's BP Code will be used.

# **Document Type**

If the message is Transactional, then this field will be suppressed, and the value of this field will be set to match the Transaction. If the message is Query, the user will need to fill the relevant fields in. You can select the relevant fields from the Field List on the left-hand side.

# **Document No**

Select a field from the field list that will have the document number. If the message is Transactional, then this field will be suppressed, and the value of this field will be set to match the Transaction.

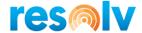

# **Email Settings Sub-Tab**

This tab is used to provide SMTP server details and message options.

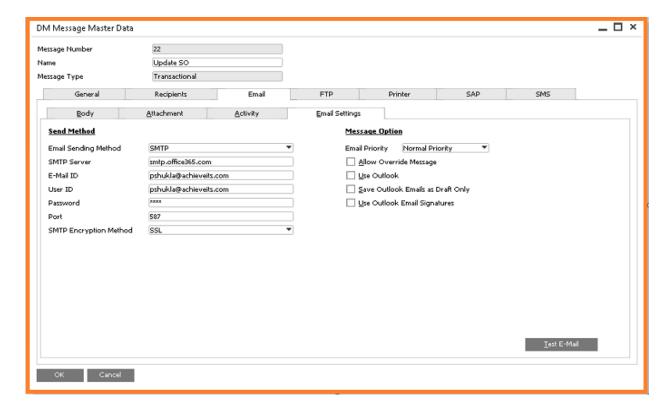

## **Send Method**

**Email Sending Method** Option to choose SAP or SMTP.

**SMTP Server** Enter the SMTP server name.

**E-Mail ID** Email ID to be used to send email.

**User ID** Enter the SMTP user ID.

**Password** Enter the SMTP password.

**Port** Enter the port to be used for outgoing email.

**SMTP Encryption Method** Choose the SMTP encryption method.

# **Message Option**

Email Priority You can choose the email priority. By default, it is Normal.

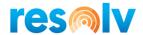

Allow Override Message Check this option if you wish to change message contents when

sending messages by using manual delivery.

Use Outlook Check this option if you want to use installed MS Outlook to

send messages. This will only be applicable for Transactional

message.

Save Outlook Email as

**Draft Only** 

Check this option if you want to save messages in outlook as a

draft message.

**Email Outlook Email** 

Signature

Check if you want messages to use an outlook email signature

## **HTML Report Sub-Tab**

The HTML tab becomes visible when you choose the HTML Report attachment type option in the attachment tab. This tab is used to define HTML content, which the system will use to generate PDFs.

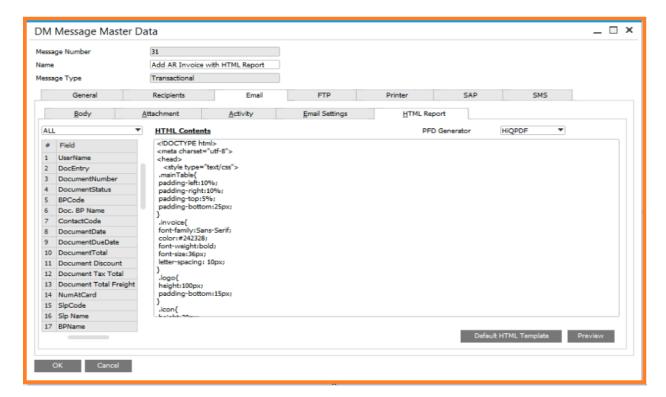

**PDF** Generator

There are two PDF generators available to be used.

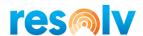

- iTextSharp use for simple formatting, e.g., it doesn't support <style> HTML tag
- 2. HiQPDF use for when you have more complicated formatting, e.g., it supports <style> HTML tab

#### HTML Contents

You need to define HTML content. The easy approach is to use an online HTML tool to design the layout and copy the HTML contents from there and paste it in HTML Content box.

# **Default HTML Template**

The place where you save your HTML templates to be used in the message as per requirement.

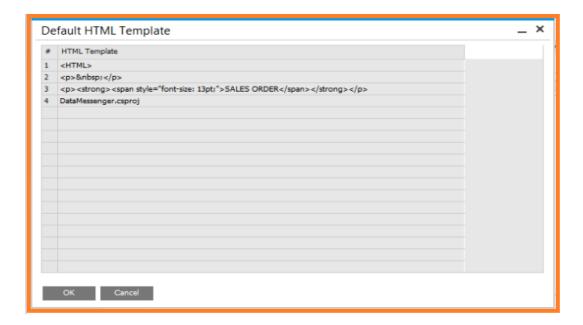

## Preview

Click this button if you want to preview the message. Preview uses your Message Query to show the data in a preview, but in case of a Transactional Message, the system uses a hardcoded "DocEntry" column value, e.g., "OPOR"." DocEntry" = 1.

If the Message Query doesn't return any record, then you will get this message.

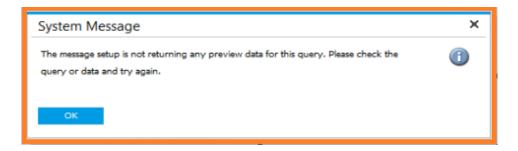

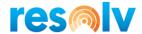

# **Report Parameter Sub-Tab**

The parameter tab becomes visible when you choose the Crystal Report attachment type option in the attachment tab. All parameters used in the selected crystal report are populated, e.g., DocKey@, ObjectId@, Schema@, etc.

You need to set the value(s) for mandatory parameters here. For DocKey@, ObjectId@, and Schema@, the system automatically assigns values.

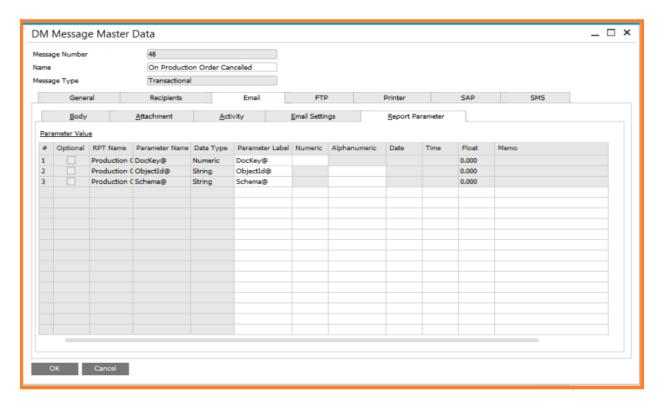

| Optional        | The system will show this as checked if the Crystal Report parameter is optional.                              |
|-----------------|----------------------------------------------------------------------------------------------------|
| RPT Name        | The system will populate the selected Crystal Report file name, which you have selected in the Attachment tab. |
| Parameter Name  | The system will automatically populate the parameter name, which is used in select Crystal Reports.            |
| Data Type       | The system will automatically populate the parameter data type, which is used in select Crystal Reports.       |
| Parameter Label | The system will automatically populate the parameter label, which is used in select Crystal Reports.           |

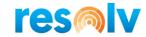

**Numeric** You enter the parameter value in this column if the selected

parameter is Numeric.

Alphanumeric You enter the parameter value in this column if the selected

parameter is Alphanumeric.

**Date** You enter the parameter value in this column if the selected

parameter is Date.

**Time** You enter the parameter value in this column if the selected

parameter is Time.

**Float** You enter the parameter value in this column if the selected

parameter is Float.

*Memo* You enter the parameter value in this column if the selected

parameter is Memo.

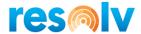

## FTP Tab

This tab is used to define the FTP details, e.g., FTP login, File format, etc.

There are 3 subtabs in the FTP tab: File Details, Activity, and FTP Settings.

# File Details Sub-Tab

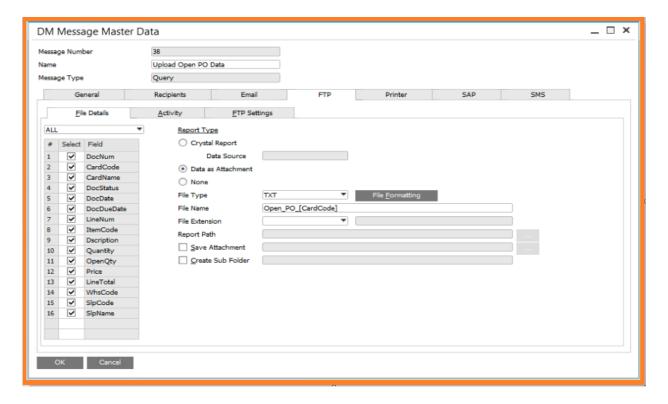

## File Details

There are 3 types of attachments which you can select to be placed in the FTP.

- Crystal Report you can choose crystal report as an attachment. If you choose this option, then you need to specify the report datasource.
- Report Datasource you should use this option when you have used a crystal report command object (SQL Query). When you use this option then the system passes the report parameter values to the crystal report to make the attachment.

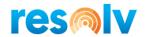

- XML you should use this option when you have designed a Crystal Report by using an XML file. When you use this option then the system generates an XML file by using the Message query, and it is passed to crystal reports to make the attachment.
- Message Query you should use this option when you want to overwrite the Crystal Report datasource with the Message Query. You must make sure the Message Query has all the columns which are used in the report.
- O Data as Attachment use this option when you want the Message query to be directly used to generate the email attachment in the specified format.
- None when there is no attachment needed.

File Type

You need to choose the attachment file type. You can have following file types:

- Word
- Excel
- PDF
- XML
- CSV
- TXT

In case of TXT & CSV, the File Formatting button gets enabled, and when you click on the File Formatting button, the File Formatting - Setup window will open, wherein you need to specify all required file formatting characters, e.g., Section Separator, Field Separator, New Line Separator, etc. You also need to select the file template having same operation characters used.

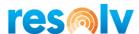

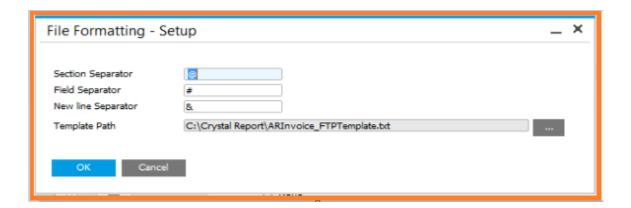

Specify the character that will be used to separate the header and details sections.

Field Separator
Specify the character that will be used to separate fields.

New Line Separator
Specify the character that will be used to separate lines.

Template Path
You need to select a template file, which will comply with all the characters that you have specified above as per their operation.

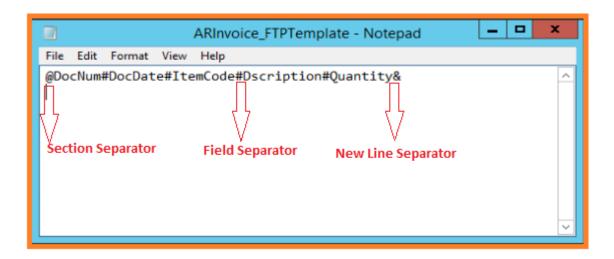

In case of <u>Word, Excel & PDF</u>, the <u>Attachment Formatting</u> button gets enabled, and when you click on the Attachment Formatting button, the <u>Attachment Formatting - Setup</u> window will open, wherein you need to specify a column for which you want to have aggregate functions like SUM, AVG, or COUNT.

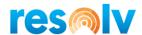

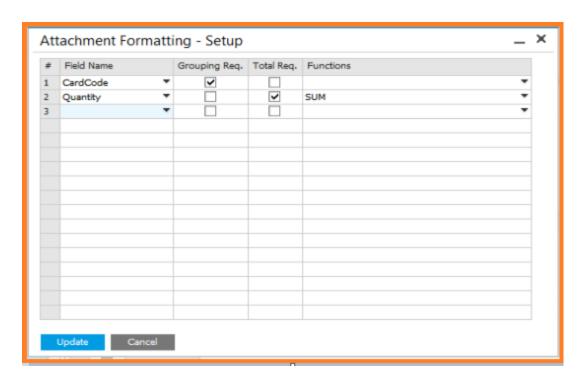

Field Name Select the field for which you

want either grouping or aggregation to be done.

**Grouping Req.** Check this when you need

grouping to be required for the

selected column.

**Total Req.** Check this when you need

aggregation to be required for the

selected column.

**Functions** Choose an aggregate function

from the dropdown in cases when

you want aggregation.

File Name

You can specify the name of the attachment. You can have a dynamic file name, e.g., if you are sending an AR Invoice as an attachment in the email, and you want the invoice number to be the attachment name, then just place the [Document No] field into this box, which can be copied either by double clicking on the field list or using right click menus to select that field.

File Extension

There are 3 file extension options.

• None – use when there is no file extension needed

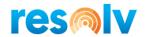

- Default use when no change in the file extension is needed. The system will create the File as selected in the File Type.
- Custom use in cases where you want to have a custom extension. You will need to enter the extension required in the adjacent box

**Report Path** Select the RPT file if the attachment type is crystal report.

Save Attachment Check this option to save the attachment in the selected

location.

Create Sub Folder Check this option if you want to create a sub folder within for

keeping attachment files.

**Static File** You can select any static file, e.g., you want to send annexure

along with an A/R Invoice, then you will have to choose that

annexure document here.

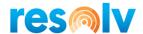

# **FTP Settings Sub-Tab**

By default, the system pastes the FTP settings from DM Configuration. However, you can change it if needed for the message.

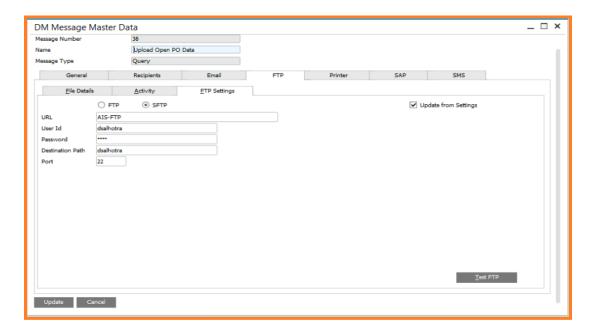

**FTP / SFTP** Select "FTP" or "SFTP". It depends upon your FTP server.

**URL** Enter the FTP URL.

**User Id** Enter the user ID of the FTP account.

**Password** Enter the password of the FTP account.

**Destination Path** If using SFTP, enter the Destination path provided by your

administrator.

**Port** If using SFTP, enter the SFTP port provided by your administrator.

**Enable Secure FTP** If using FTP, check this box if your FTP server is secured.

**Test FTP Button** The test FTP button will upload a sample file (TestFTPSetting.txt) on

root.

This option will ensure that the entered credentials are correct.

**Update from** When you check this checkbox, the system populates FTP details from

**Settings** DM Configuration.

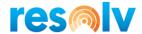

# **Report Parameter Sub-Tab**

The parameter tab becomes visible when you choose the Crystal Report attachment type option in the attachment tab. All parameters used in the selected crystal report are populated, e.g., DocKey@, ObjectId@, Schema@, etc.

You need to set the value(s) for mandatory parameters here. For DocKey@, ObjectId@, and Schema@, the system automatically assigns values.

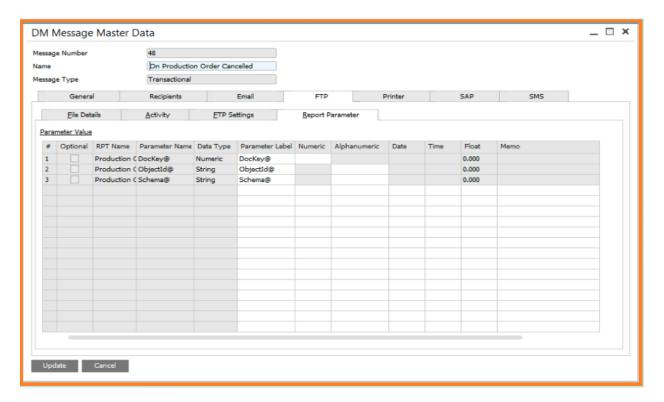

| Optional        | The system will show this checked if the Crystal Report parameter is optional.                                 |
|-----------------|----------------------------------------------------------------------------------------------------|
| RPT Name        | The system will populate the selected Crystal Report file name, which you have selected in the Attachment tab. |
| Parameter Name  | The system will automatically populate the parameter name, which is used in select Crystal Reports.            |
| Data Type       | The system will automatically populate the parameter data type, which is used in select Crystal Reports.       |
| Parameter Label | The system will automatically populate the parameter label, which is used in select Crystal Reports.           |

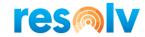

**Numeric** You enter the parameter value in this column if the selected

parameter is Numeric.

Alphanumeric You enter the parameter value in this column if the selected

parameter is Alphanumeric.

**Date** You enter the parameter value in this column if the selected

parameter is Date.

**Time** You enter the parameter value in this column if the selected

parameter is Time.

**Float** You enter the parameter value in this column if the selected

parameter is Float.

*Memo* You enter the parameter value in this column if the selected

parameter is Memo.

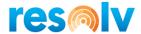

## **Printer Tab**

You use this tab to configure Printers if you want to print a document either on a transactional event or on scheduled basis. You need to configure it when you have checked Printer as a Message Delivery Method in the General Tab.

There are two subtabs under the Printer tab: Printer Information and Parameters.

# **Printer Information Sub-Tab**

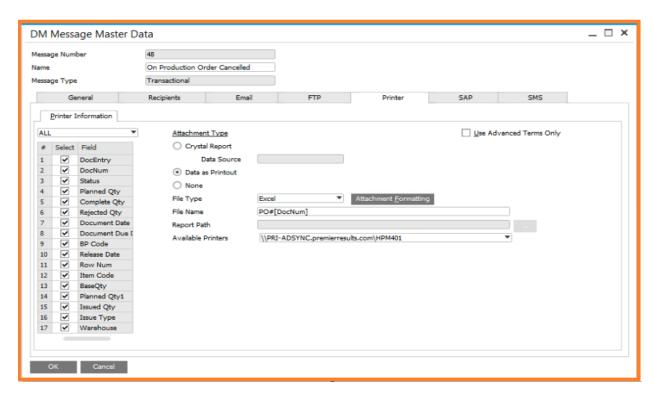

## File Details

There are 3 types of attachments that you can select to send to print

- Crystal Report you can choose a crystal report as an attachment. If you choose this option, you will then need to specify the report Data Source. The available Report Data Sources are Report Datasource, XML, and Message Query. They are described below.
- Report Datasource you should use this option when you have used a crystal report command object (SQL Query). If you use this option, then

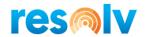

the system passes the report parameter values to the crystal report to make the attachment.

- XML you should use this option when you have designed a Crystal Report by using an XML file. If you use this option, then the system generates an XML file by using the Message query and is passed to crystal report to make the attachment.
- Message Query you should use this option when you want to overwrite the Crystal Report datasource with a Message Query. You must make sure the Message Query has all the columns which are used in the report.
- Data as Printout use this option when you want the Message query to be directly used to generate the printout in the specified format.
- None when there is no attachment needed

File Type

You need to choose the attachment file type. You can have following types:

- Word
- Excel
- PDF
- XML
- CSV
- TXT

In case of <u>TXT & CSV</u>, the <u>File Formatting</u> button is enable, and when you click on the File Formatting button, the <u>File Formatting - Setup</u> window will open, wherein you need to specify all the required file formatting characters, e.g., Section Separator, Field Separator, New Line Separator, etc. You also need to select a file template that has the same operation characters used.

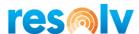

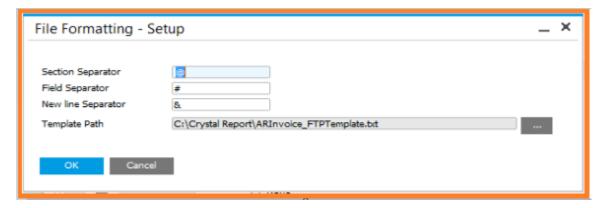

Specify the character that will be used to separate the header and details sections.

Field Separator

Specify the character that will be used to separate fields.

New Line Separator

Specify the character that will be used to separate lines.

Template Path

You need to select a template file that will comply with all the characters that you have specified above per their operation.

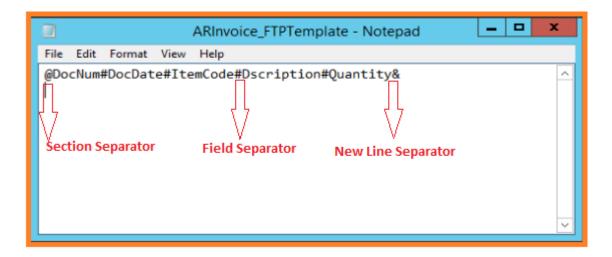

In case of <u>Word, Excel & PDF</u>, the <u>Attachment Formatting</u> button is enabled, and when you click on the Attachment Formatting button, the <u>Attachment Formatting - Setup</u> window will open, wherein you need to specify columns for which you want to have aggregate functions like SUM, AVG, or COUNT.

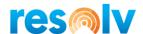

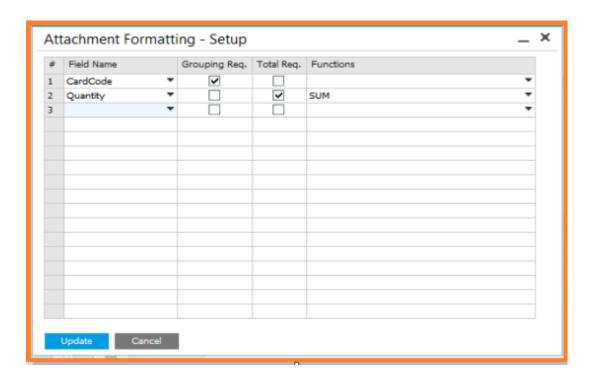

**Field Name** Select the field for which you want either grouping or

aggregation to be done.

**Grouping Req.** Check when you need grouping to

be required for selected column.

**Total Reg.** Check when you need aggregation

to be required for selected

column.

**Functions** Choose an aggregate function

from the drop down in cases when you want aggregation.

File Name

You can specify the name of the attachment. You can have a dynamic file name, e.g., if you are sending an AR Invoice as an attachment in the email and you want the invoice number to be the attachment name, then just place the [Document No] field into this box, which can be copied either by double clicking on the field list or by using the right click menus to select that field.

**File Extension** There are 3 file extension options.

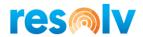

- None use when there is no file extension needed
- Default no change in the file extension. The system will write it as per the selected File Type
- Custom use when you want to have a custom extension. You will need to enter the extension that is required in the adjacent box

**Report Path** Select the RPT file if the attachment type is crystal report.

**Available Printer** You need to choose the preferred printer from the list.

## **Report Parameter Sub-Tab**

The parameter tab is visible when you choose the Crystal Report attachment type option in attachment tab. All parameters used in the selected crystal report are populated, e.g., DocKey@, ObjectId@, Schema@, etc.

You need to set the value(s) for mandatory parameters here. For DocKey@, ObjectId@, and Schema@, the system automatically assigns values.

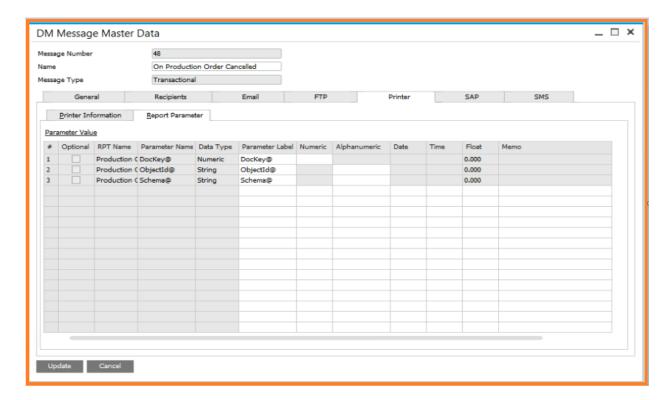

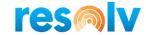

Optional The system will show this checked if the Crystal Report

parameter is optional.

**RPT Name** The system will populate the selected Crystal Report file name,

which you have selected in the Attachment tab.

**Parameter Name** The system will automatically populate the parameter name,

which is used in select Crystal Reports.

**Data Type** The system will automatically populate the parameter data

type, which is used in select Crystal Reports.

Parameter Label The system will automatically populate the parameter label,

which is used in select Crystal Reports.

**Numeric** You enter the parameter value in this column if the selected

parameter is Numeric.

Alphanumeric You enter the parameter value in this column if the selected

parameter is Alphanumeric.

**Date** You enter the parameter value in this column if the selected

parameter is Date.

**Time** You enter the parameter value in this column if the selected

parameter is Time.

**Float** You enter the parameter value in this column if the selected

parameter is Float.

*Memo* You enter the parameter value in this column if the selected

parameter is Memo.

## SAP Tab

You use this tab to configure SAP Alerts if you want to have an SAP Alert on a Transactional event or on a scheduled basis. You need to configure it when you have checked SAP as a Message Delivery Method in the <u>General Tab</u>.

There are two subtabs in the SAP tab: Body and Activity.

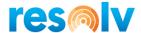

# **Body Sub-Tab**

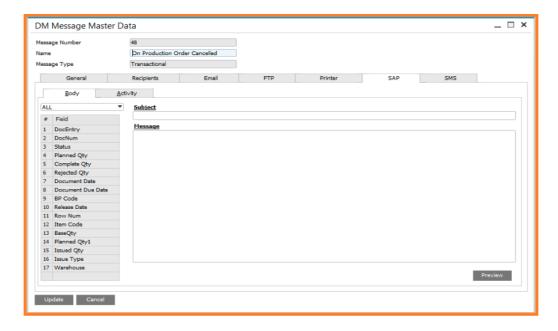

# Subject

You can define the SAP Alert subject, and you may have dynamic contents in the subject.

## Message

You can describe the SAP Alert message. The message body may also have dynamic contents. To include dynamic content, you need to take a field from the field list available on the left of the screen, or you can take a field from the right click menu wherever you need a value to come from the database.

#### Preview

Click this button if you want to preview the message. Preview uses your Message Query to show the data in a preview but in case of a Transactional Message the system uses hardcoded "DocEntry" column value e.g. "OPOR"."DocEntry" = 1.

If the Message Query doesn't return any record, then you will get the following message.

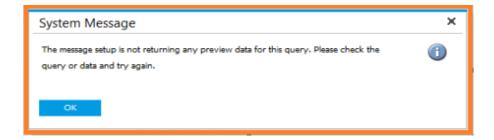

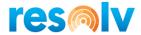

## SMS Tab

## **Body Sub-Tab**

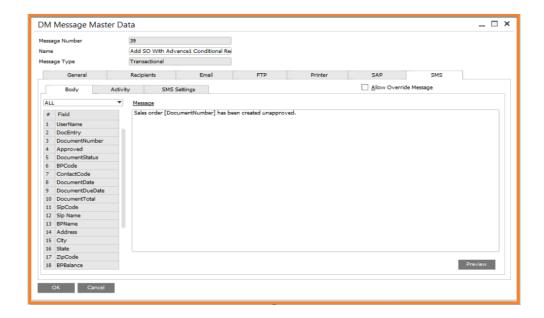

#### Allow Override

Check this option if you wish to change message contents when sending messages by using manual delivery

## Message

You can describe the SMS message. The message body may also have dynamic contents. To include dynamic content, you need to take a field from the field list available on the left of the screen, or you can take a field from the right click menu wherever you need a value to come from the database.

## Preview

Click the button if you want to preview the SMS text. Preview uses your Message Query to show the data in preview but in case of Transaction Message system uses hardcoded "DocEntry" column value e.g. "OPOR"."DocEntry" = 1.

If the Message Query doesn't return any record, then you will get the following message.

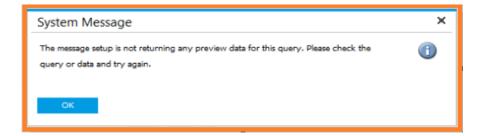

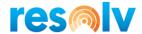

# **SMS Settings Sub-Tab**

The SMS Tab helps to setup the SMS gateway details.

Note, you can also override these settings for a message in the DM Setup Screen.

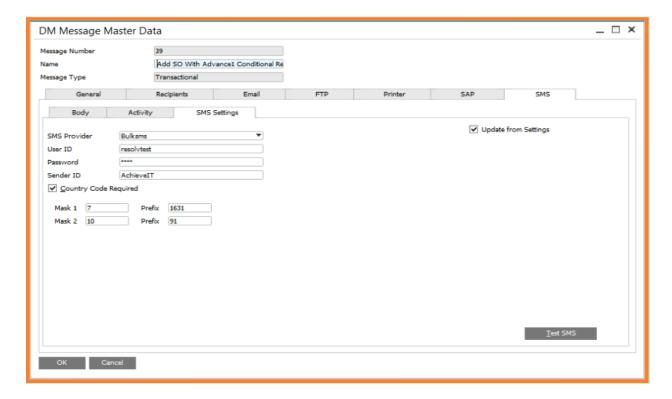

| SMS Provider             | Select the name of the Bulk SMS provider. Currently we have two options (Bulksms and Snowebs).                                                                                                    |
|--------------------------|----------------------------------------------------------------------------------------------------|
| User ID                  | This field will set the SMS provider user ID.                                                                                                    |
| Password                 | This field will set the SMS provider password.                                                                                                    |
| Sender ID                | This field will set the SMS provider Sender ID.                                                                                                    |
| Country Code<br>Required | Check this box if a Country code is required by the SMS Provider.                                                                                                    |
| Mask 1                   | This field will set the length of Mobile numbers. Mobile numbers may have a different number of digits in a given country.                                                                                           |
| Prefix                   | This field will set the Prefix of Mobile numbers. If the chosen number of digits for the Mask 1 field is equal to number of digits in a mobile number, then the system will add the Prefix before the mobile number. |

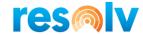

Mask 2 This field will set the length of Mobile numbers. Mobile numbers may

have a different number of digits in a given country.

**Prefix** This field will set the Prefix of Mobile numbers. If the chosen number of

digits for the Mask 2 field is equal to number of digits in a mobile number, then the system will add the Prefix before the mobile number.

**Update from** 

Settings

When you check this checkbox, the system populates SMS details from

the DM Configuration.

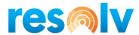

# **Manual Delivery**

Resolv > Resolv Data Messenger > Manual Delivery

You can use the Manual Delivery screen to process documents in a batch. This screen allows you to process documents based on a Document Type, which is configured in the <u>DM Message Master Data</u>. This is based on active DM Messages. After you select the filters and criteria you want to use in the header, you then click Search, and the system will show you documents related to that filter. Once the data is searched, you'll then need to select all the required documents to be processed.

All document-type screens are identical. The A/R Invoice delivery screen is shown as an example

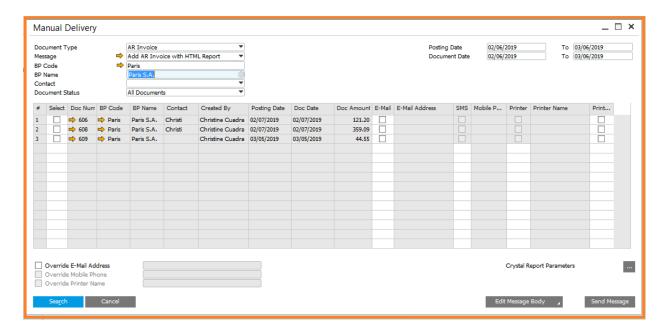

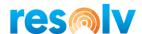

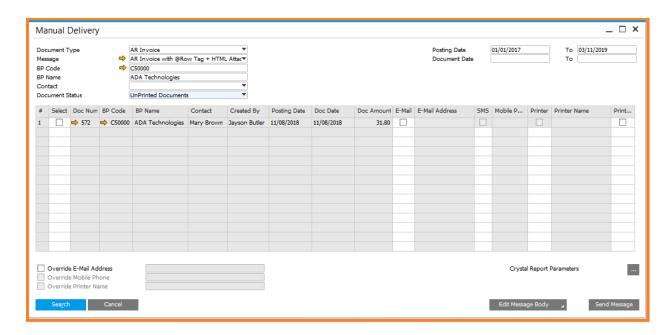

# **Document Type**

Select the document type to select related messages. The list only populates those document types for which you have configured Messages, and those messages must be activated.

There is a Query option too, which you can use if you want to process query message manually.

There are a few document types which system doesn't support manual delivery, e.g., Picklists

## Message

All query messages get populated if you select Query in the above Document Type drop down, otherwise it will populate all transactional messages related to the selected document type, e.g., if you select AR Invoice as the Document Type then all AR Invoice related messages will be listed in this drop down

## **BP Code**

If you wish to deliver documents for a single Business Partner only, enter the code for the customer or vendor (depending on the document type). You may use TAB or the Search button to search for the code. If you wish to deliver documents for multiple Business Partners, leave this field blank.

# **BP Name**

The customer or vendor name will be displayed.

## Contact

If a single Business Partner is selected, you may choose from a list of that BP's contacts, or you may choose "All Contacts" to include all of

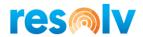

them. If the Customer or Vendor field is blank, then only the "All Contacts" option is available.

#### **Document Status**

Select the status of the documents to be displayed:

- All
- Open Documents
- Closed Documents
- Cancelled Documents
- Unprinted Documents
- Open and Unprinted Documents

**Posting Dates** 

If desired, enter a range of posting dates to be included.

**Document Dates** 

If desired, enter a range of document dates to be included.

Search Button

Click on the search button if you are done with selection criteria. The data from the above selected document or query will be filled in the matrix, e.g., AR Invoice data is filled in the matrix when AR Invoice is selected above as the Document Type.

If the above selected message is a Transactional message, then you need to select a data row (Document) from the matrix which you wish to process. The system by default will populate all required recipients as defined in the respective Message, e.g., if you have email configured in a message, then the recipient email checkbox will be checked, and the Email address will automatically be populated if it exists in the system for the configured recipient.

If the above selected message is a query message, then the data returned by the above selected message query will be filled in the matrix. You will not have options to select the row here as you have for Transactional Message. All the data will be processed in one go and the recipient information will be picked from the DM Message Master Data.

Override Email Address

Enter an email address if you want to override retrieved email address(es)

**Override Phone** 

Enter a phone number if you want to override retrieved phone number

Override Printer Name Select a printer if you want to override retrieved Printer(s)

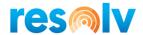

# Crystal Report Parameters

If you have parameterized crystal report selected in the message, then you can use this window to pass the parameter values. This option is only available for query messages.

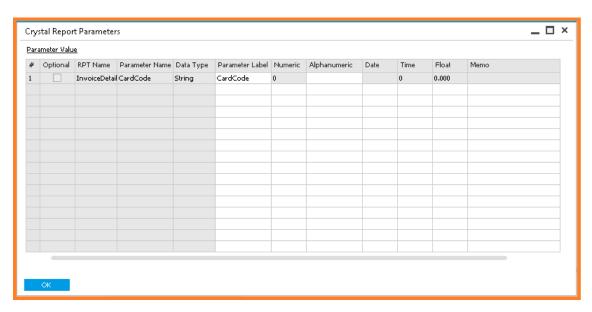

**Optional** The system will show this checked if the Crystal Report parameter is optional. RPT Name The system will populate the selected Crystal Report file name, which you have selected in the Attachment tab. Parameter Name The system will automatically populate the parameter name, which is used in select Crystal Reports. Data Type Choose an aggregate function from the drop down in cases when you want aggregation. Parameter Label The system will automatically populate the parameter data type, which is used in select Crystal Reports.

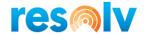

**Numeric** You enter the parameter value

in this column if the selected

parameter is Numeric.

Alphanumeric You enter the parameter value

in this column if the selected parameter is Alphanumeric.

**Date** You enter the parameter value

in this column if the selected

parameter is Date.

*Time* You enter the parameter value

in this column if the selected

parameter is Time.

**Float** You enter the parameter value

in this column if the selected

parameter is Float.

*Memo* You enter the parameter value

in this column if the selected

parameter is Memo.

**Edit Message Body** 

Button

If the "Allow Override Message" check box in Email Message Settings or SMS Message Settings is checked, then you can modify the message

body while sending it.

**Search Button** Click this button to search the data to process based on selection

criteria.

**Send Message** You need to click this button to send the message. You need to select

the document in cases of transactional messages. In case of a query

message no selection is needed.

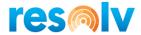

# **DM History**

Resolv > Resolv Data Messenger > Data Messenger History

The DM History allows you to see a log of DM activity within a given date range. You can view messages that were processed, unprocessed, or had errors. You can also use this screen to resubmit or suspend deliveries.

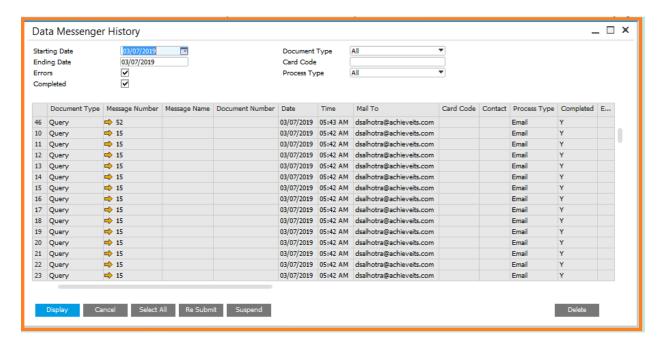

Enter the starting and ending dates and select the type of history you wish to see. Then click on the "Display" button.

Once the list of documents is displayed, you can select one or more lines and use the "Resubmit" or "Suspend" buttons.

You can use the Delete button to delete the log which is listed in the grid.